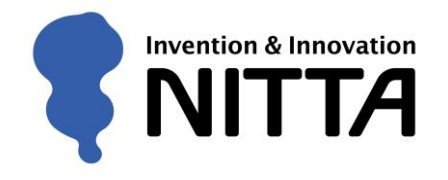

# EnSURE Touch 取扱説明書

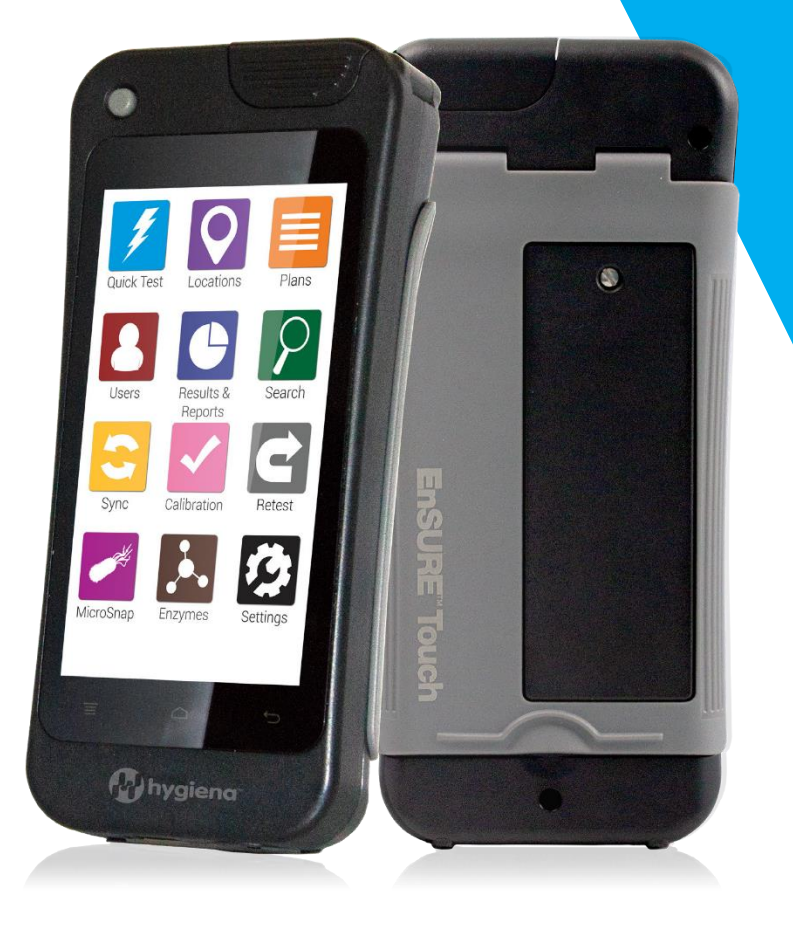

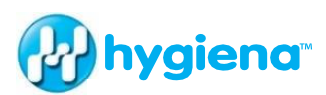

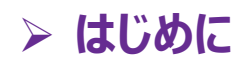

### *新しい機器についてご理解いただくために*

この取扱説明書は、[www.help.hygiena.com](http://www.help.hygiena.com/) に掲載されている情報を補足す るものです。この取扱説明書は、EnSURE Touch(以降E-Touch)の設定・使用 方法を記載しています。

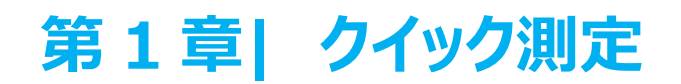

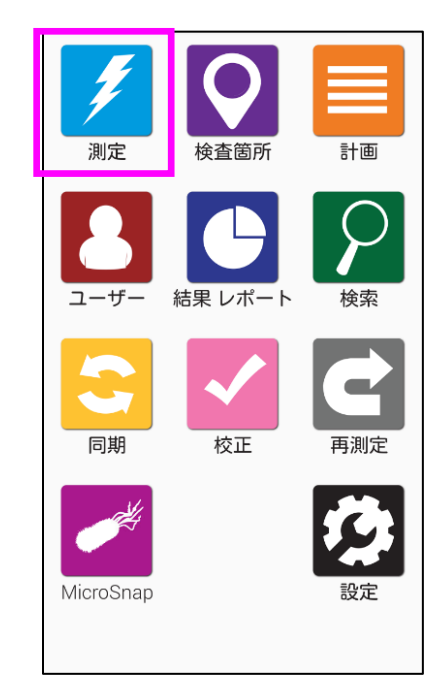

はじめに、ホーム画面の[**測定**]アイコンをタッチします。

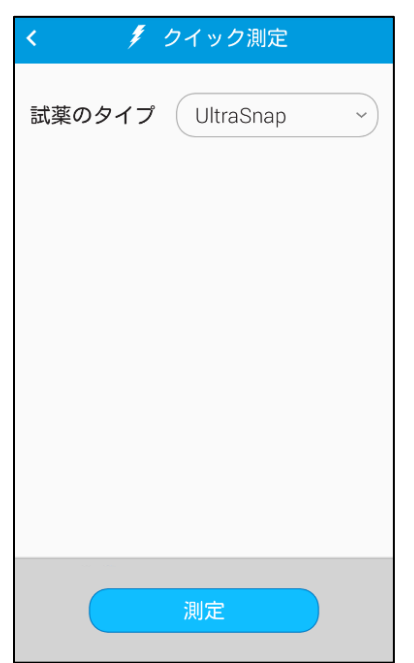

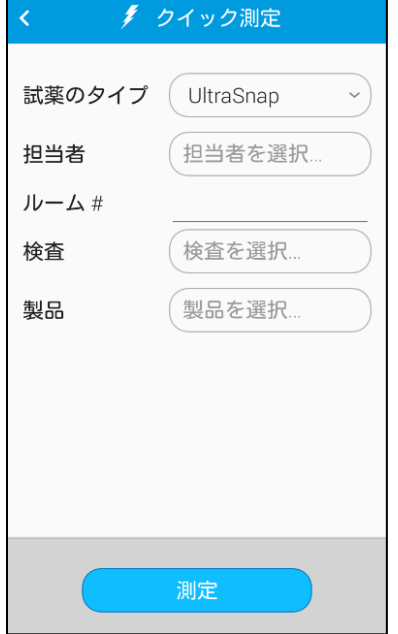

このような画面が表示されます。

**試薬のタイプ**を選んでください。

アクティベートさせた試薬を測定する準備ができたら、E-Touch を立て た状態で持ち、蓋を開きます。アクティベートさせた試薬を E-Touch に 挿入し、蓋を閉じます。画面上で正しい試薬のタイプが表示されている ことを確認したうえで、[**測定**]をタッチします。正確な読み取りを行うた めに、測定中は E-Touch を立てた状態でお持ちください。

項目がカスタマイズできるようになっている場合、追加の項目が表示され ます。[**測定**]をタッチして測定を始める前に、これらの項目に追加情報を 入力することができます。

第 1 章

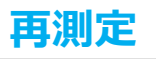

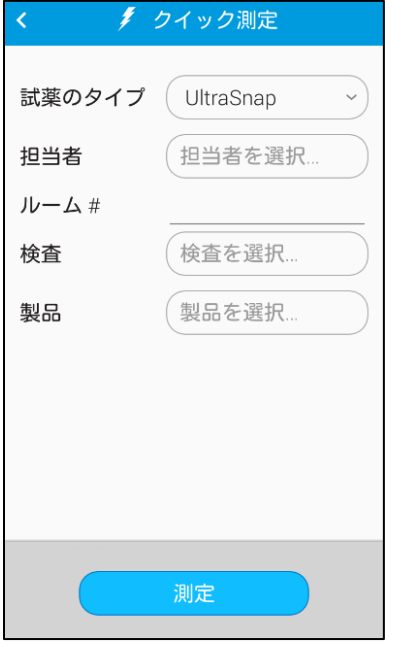

計画

測定後に、オプションで再測定を行うことが可能です。再測定を行う場 合は、[**再測定**]アイコンから実行することができます。再測定を実行す ると、新たな測定結果は元の測定に結びつけられます。そのため、簡単 に校正が行われ、有効性を証明することができます。

ホーム画面から[**再測定**]アイコンを開きます。

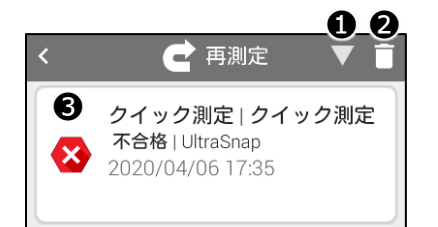

結果 レポート

校正

同期

MicroSnap

❶をタッチすると、不合格の結果を昇順または降順に並べ替えることが できます。❷をタッチすると、再測定の予定がない結果を削除することが できます。左画面の❸に示されるように、不合格の測定結果をタッチす ると、詳細情報が表示され、再測定を行うことができます。

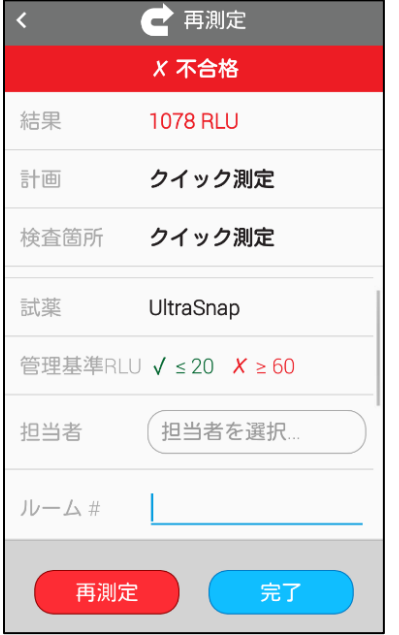

❸をタッチすると、左画面のように不合格結果に関する詳細情報が 表示されます。不合格の測定結果の日付、時刻、計画、検査箇 所などの情報が表示されます。再測定を行う準備ができたら、[**再測 定**]アイコンをタッチします。

## **第 2 章| 検査箇所**

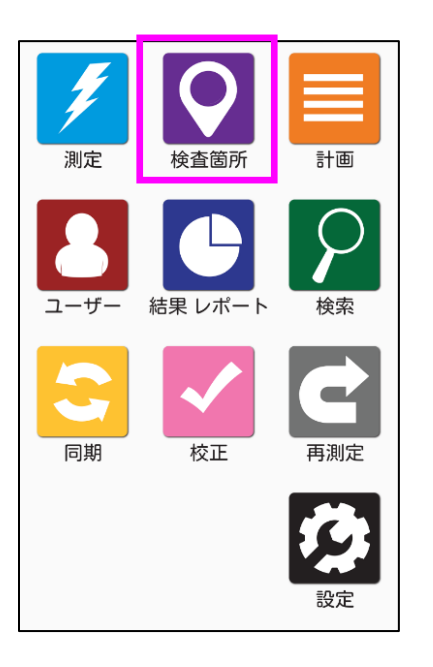

検査箇所の設定は簡単です。検査箇所とは、測定したいサンプル の測定ポイントのことです。

検査箇所を作成、削除、修正する場合は、ホーム画面から[**検査箇 所**]アイコンをタッチします。

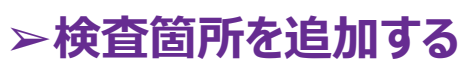

E-Touch は数千件の検査箇所を登録することができます。新しい検査箇所を追加するには、以 下の手順に従ってください。

### *Step 1*

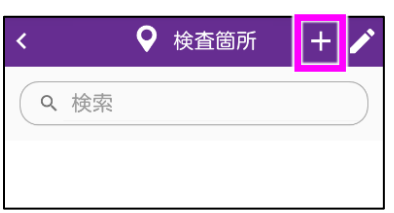

追加(+)アイコンをタッチして、新しい検査箇所を作成します。

## *Step 2*

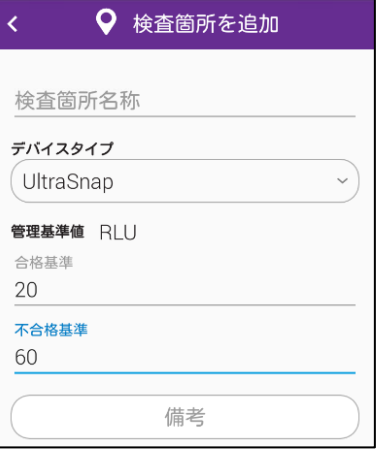

[**検査箇所の名称**]を入力し、UltraSnap 等の[**デバイスタイプ**]を選 びます。

RLU 値の上限と下限をそれぞれ任意に入力するか、デフォルト値のま まで次に進みます。測定実行中、画面上に表示したい注意事項等の コメントがあれば、備考に入力します。備考に入力しておくと、測定を実 行する担当者が、備考のコメントを読んで予防策を講じることができる ため有効的です。備考は未入力でも構いません。

## ➢ **検査箇所を削除する**

注意:E-Touch から検査箇所を削除しても、その検査箇所やその他の検査箇所に 関連付けられている結果は削除されません。

## *Step 1*

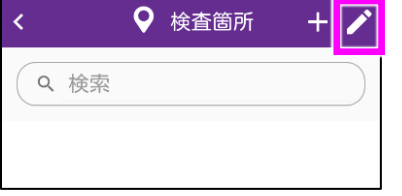

既存の検査箇所を修正するには、[**ペン**]アイコンをタッチします。

## *Step 2*

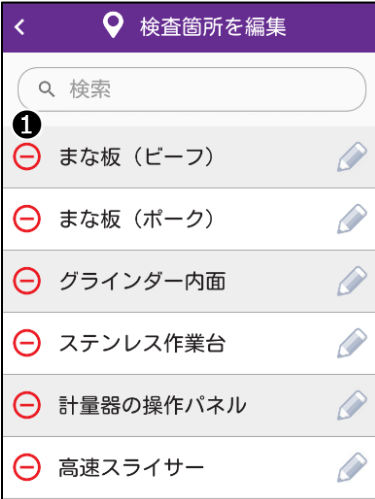

## *Step 3*

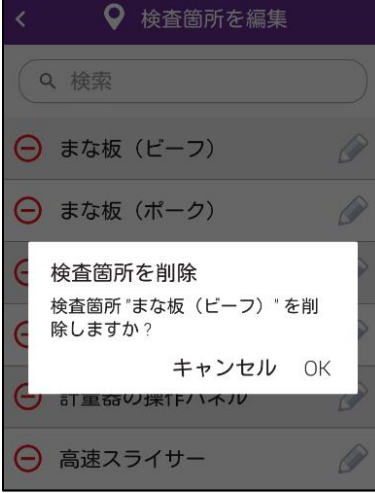

左画面の❶に示されるように、削除する検査箇所の名称の隣にある、 [**削除**]アイコンをタッチします。

削除を確認するポップアップが表示されます。続行するには[**OK**]をタッ チし、検査箇所を削除します。

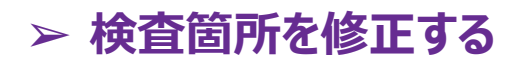

#### *Step 1*

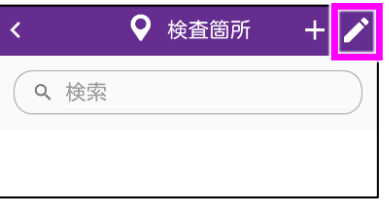

既存の検査箇所を修正するには、[**ペン**]アイコンをタッチします。

## *Step 2*

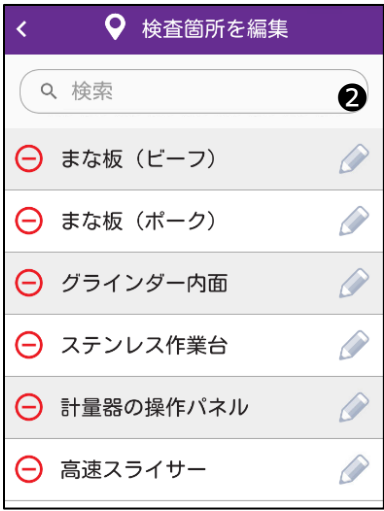

検査箇所を修正するには、左画面の❷に示されるように、[**ペン**]アイコ ンをタッチします。

## *Step 3*

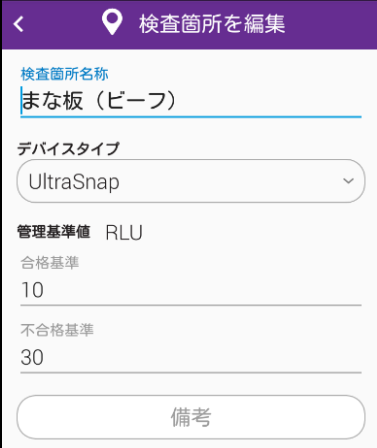

検査箇所名称、デバイスタイプ、RLU の上限/下限値の修正を行うこ とができます。備考の追加や修正も可能です。

## **第 3 章| 計画**

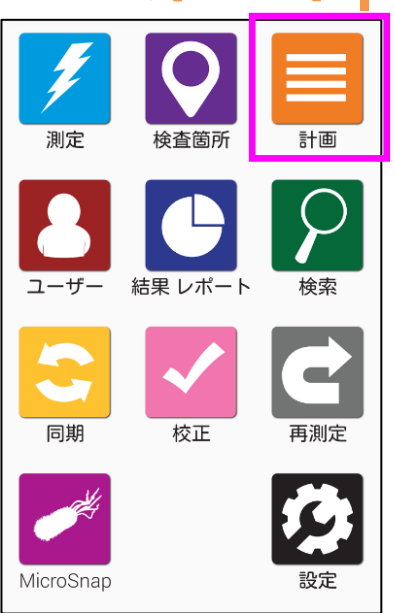

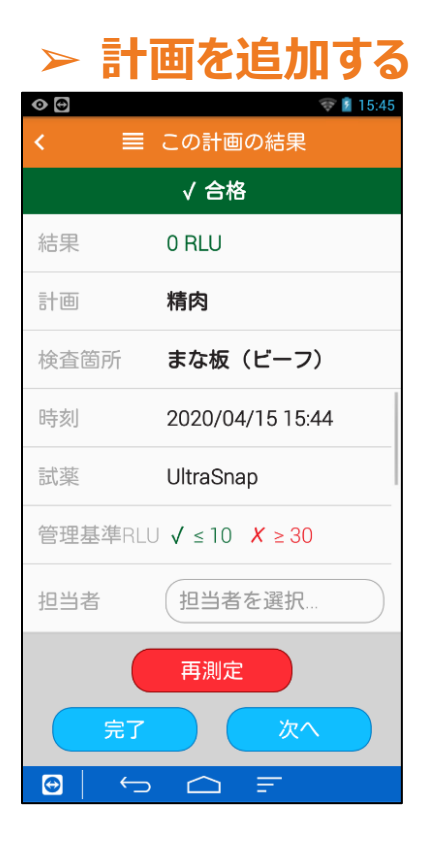

E-Touch での計画の設定は簡単です。計画を追加すると、検査箇 所の追跡や整理が行えるだけでなく、レポートの作成がより簡単にな ります。

計画を作成、削除、修正する場合は、ホーム画面から[**計画**]アイコ ンをタッチします。

E-Touch は数千件の計画を登録することができます。新しい計画 を追加するには、以下の手順に従ってください。

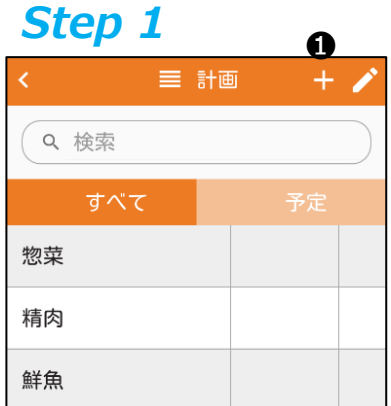

#### 新しい計画を作成するには、❶の追加(+)アイコンをタッチします。

*Step 2*

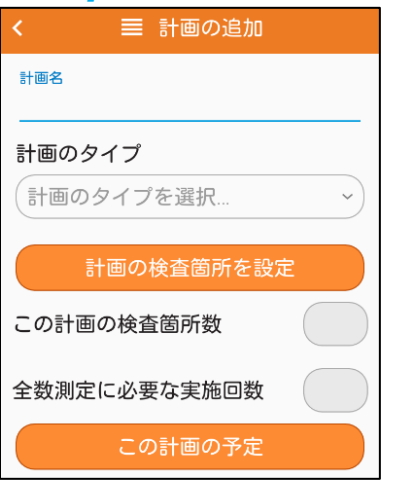

新しい計画用の[**計画名**]を入力し、[**計画タイプ**]を選択します。 [**基本**]、[**ランダム**]、[**割り当て**]の 3 つのオプションから選択してくださ い。

#### **基本計画を作成する**

[**計画の検査箇所を設定**]をタッチして、計画に追加したい検査箇所を選択します。[**この計画の 検査箇所数**]欄には、この計画で選択した検査箇所数が表示されます。

#### **ランダム計画を作成する**

[**計画の検査箇所を設定**]をタッチして、計画に追加したい検査箇所を選択します。[**この計画の 検査箇所数**]欄には、この計画で選択した検査箇所数が表示されます。[**選択する測定検査箇 所数**]欄に数値を入力すると、数値に応じた測定対象の検査箇所がランダムに選ばれます。必ず 測定したい検査箇所を指定すると[**測定が必須な検査箇所数**]\*欄に表示されます。各検査 箇所の測定が重複せずに1回ずつ選択されるようにする場合は[**同じ検査箇所を繰り返さない**] を ON に切り替えます。

#### **割り当て計画を作成する**

[**計画の検査箇所を設定**]をタッチして、計画に追加したい検査箇所を選択します。[**この計画の 検査箇所数**]欄には、この計画で選択した検査箇所数が表示されます。[**選択する測定検査箇 所数**]欄に数値を入力すると、数値に応じた測定対象の検査箇所がランダムに選ばれます。

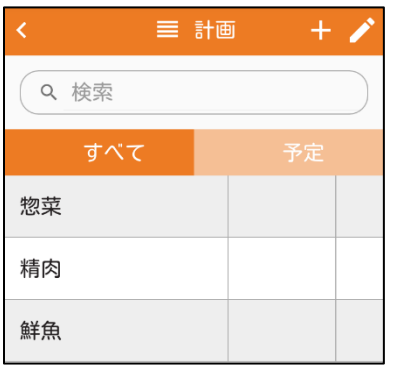

#### **計画予定を作成する。**

[*この計画の予定*]をタッチして、特定の計画に対して測定を行う場合 の予定を設定します。計画の測定頻度を週ごと、あるいは毎日に選 択し、測定実行時間を選択することができます。

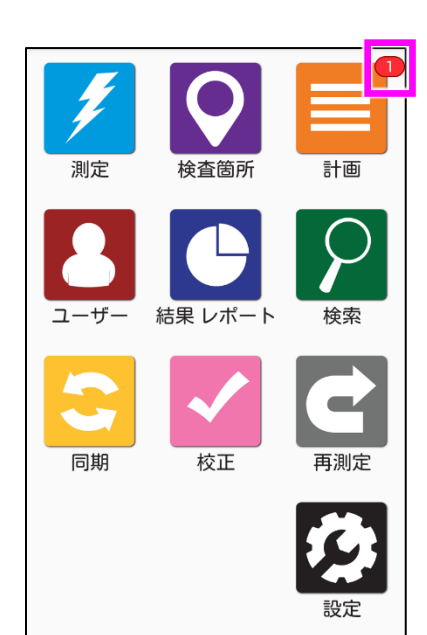

スケジューリングされた計画が実行される時間になると、ホーム画面のオ レンジ色の[**計画**]アイコン上に赤色の通知アイコンが表示されます。

## ➢ **計画を削除する**

注:E-Touch からプランを削除しても、そのプランやその他のプランに関連付けられている結果は削 除されません。

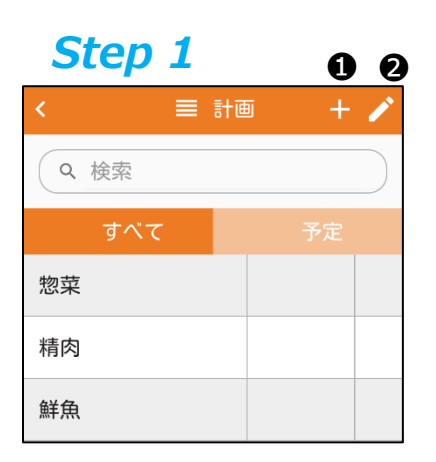

既存の計画を修正するには、左画面の❷に示されるように、[**ペン**]アイ コンをタッチします。

## *Step 2*

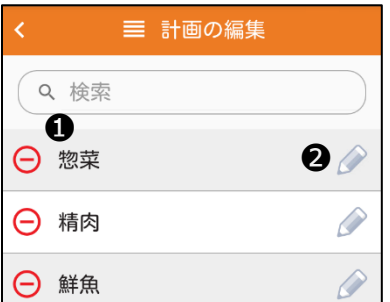

左の❶の削除する検査箇所の名称の隣にある、[**削除**]アイコンをタッ チします。

## *Step 3*

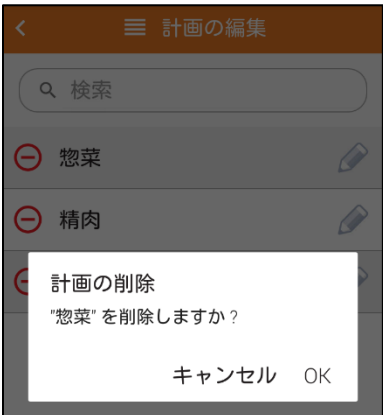

削除を確認するポップアップが表示されます。続行するには[**OK**]をタッ チし、検査箇所を削除します。

## ➢ **計画を修正する**

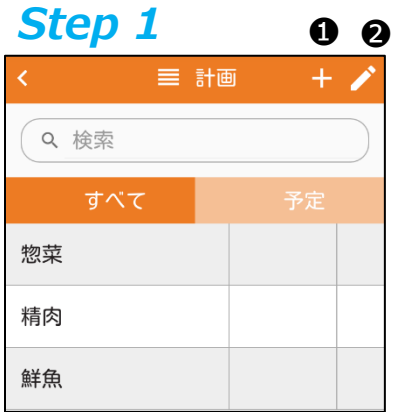

計画を修正するには、左画面の❷に示されるように、[**ペン**]アイコンをタ ッチします。

## *Step 2*

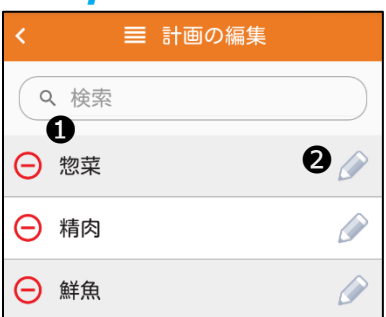

計画を修正するには、左画面の❷に示されるように、[**ペン**]アイコンをタ ッチします。

## *Step 3*

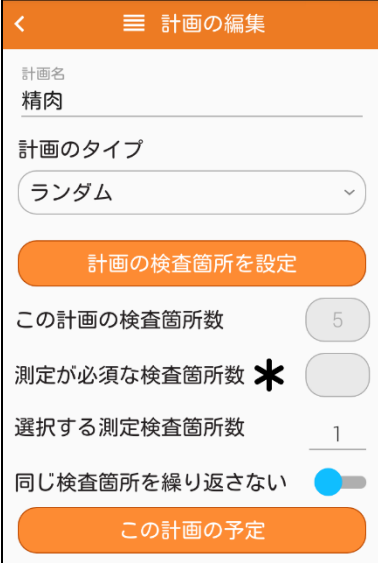

計画名、計画タイプの修正を行うことができます。計画スケジュールの追 加や修正も可能です。

第 4 章

## **第 4 章| ユーザー**

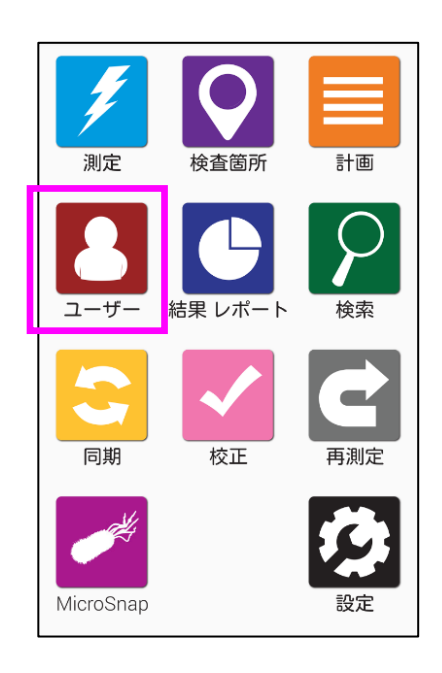

E-Touch でのユーザー設定は簡単です。ユーザーを追加している 場合は、ログイン時にパスワードを入力することで、測定を実行してい る担当者を追跡することができます。洗浄担当者を追跡する場合 は、19 ページの「測定設定」を参照してください。

E-Touch でのユーザーの新規登録、削除、修正は、ホーム画面か ら[**ユーザー**]アイコンをタッチします。

## ➢ **新しいユーザーを登録する**

**E-Touch は数千ものユーザーを登録することができます。**新しいユーザーを追加す るには、以下の手順に従ってください。

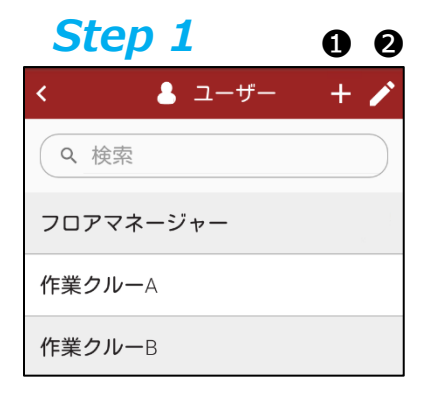

左画面の❶に示されるように、追加(+)アイコンをタッチします。

### *Step 2*

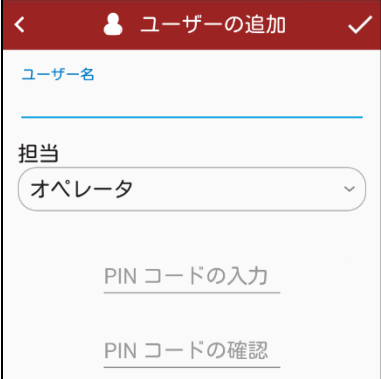

新しい[**ユーザー名**]を入力し、[**担当**]を選択します。オペレータまた は管理者に設定できます。オペレータは測定を実行する人を指し、 管理者は機器を管理しすべての設定にアクセスできる人を指しま す。それぞれのユーザーには PIN コードが必要です。PIN コードと は、機器のセキュリティーを保護し、不要なアクセスを防ぐための 4 桁 の数字です。

## ➢ **ユーザーを削除する**

注:ユーザーを削除しても、結果、検査箇所、計画などのプログラミングデータや検 査データは削除されず、ユーザーのみが削除されます。

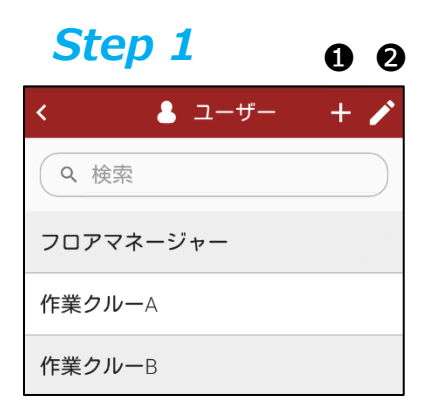

## *Step 2*

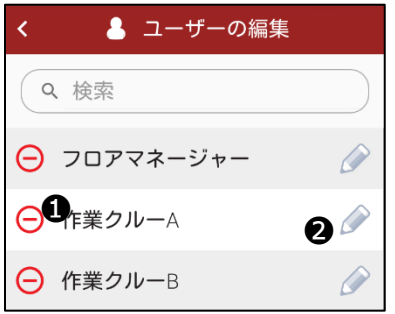

既存のユーザーを修正するには、左画面の❷に示されるよ うに、[**ペン**]アイコンをタッチします。

左画面の❶に示されるように、削除するユーザー名の隣にある、赤 色の[**削除**]アイコンをタッチします。

## *Step 3*

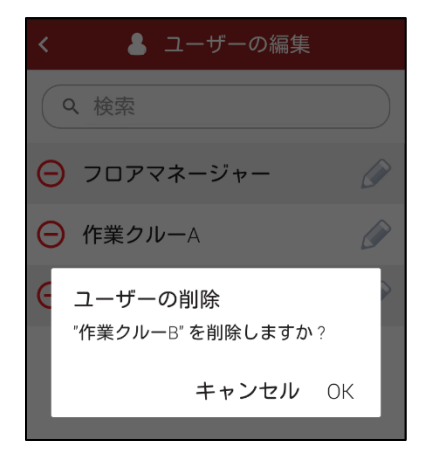

削除を確認するポップアップが表示されます。 続行するには[**OK**]をタッチし、ユーザーを削除します。

## ➢ **ユーザーを修正する**

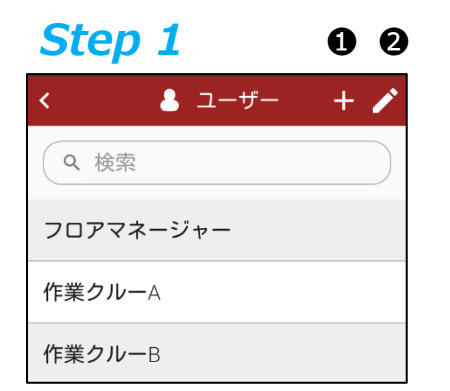

既存のユーザーを修正するには、左画面の❷に示されるよう に、[**ペン**]アイコンをタッチします。

## *Step 2*

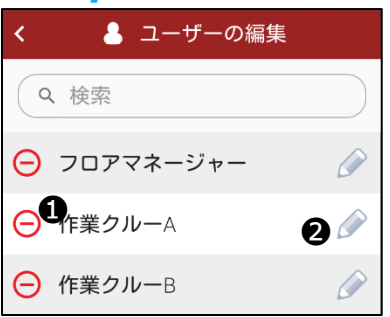

ユーザーを修正するには、左画面の❷に示されるように、[**ペ ン**]アイコンをタッチします。

## *Step 3*

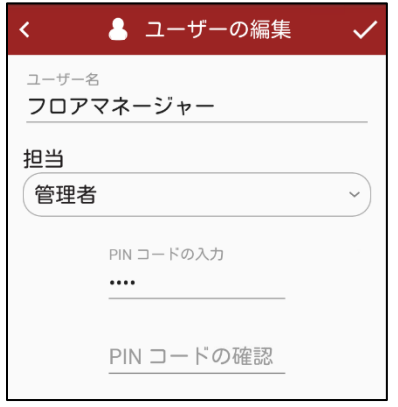

ここではユーザー名の修正や役割の変更、ユーザーの PIN コードの 更新を行うことができます。

E-Touch にユーザーを追加しても、SureTrend Cloud アカウントに ユーザーを追加したことにはなりません。ユーザーには 2 つの異なるタイプ があります。SureTrend Cloud アカウントにユーザーを追加する場合 は、https://help.hygiena.com/ kb-doc/adding-users-tosuretrend-cloud/にアクセスし、手順に従って追加してください。

## **第 5 章| 結果とレポート**

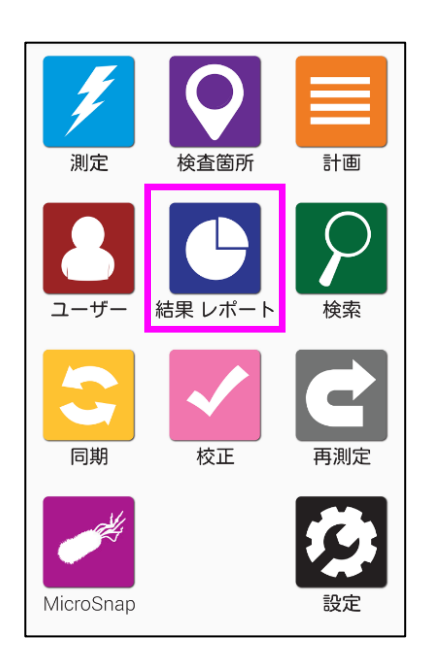

E-Touch での結果とレポート表示の設定は簡単です。あらかじめ作 成された各種レポートから選択すると、即時トレンド分析やレポートが 表示されます。

本章では、E-Touch のレポートや分析機能の使い方、測定器上で結 果を表示または管理する方法について説明します。

注:SureTrend Cloud を使用すると、高度なレポート機能があり、結果をさらに活用できます。

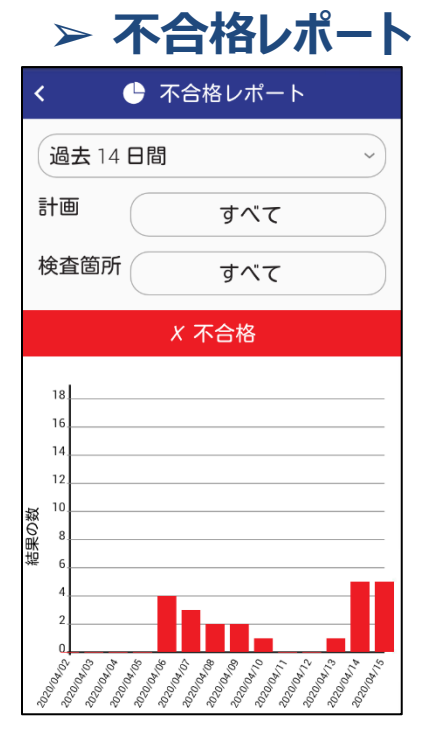

不合格レポート画面では不合格結果が表示されます。日付、計画、 検査箇所でフィルターすることができます。

フィルター検索に基づき、特定のデータを強調するグラフが、フィルター選 択画面の下に表示されます。

第 5 章

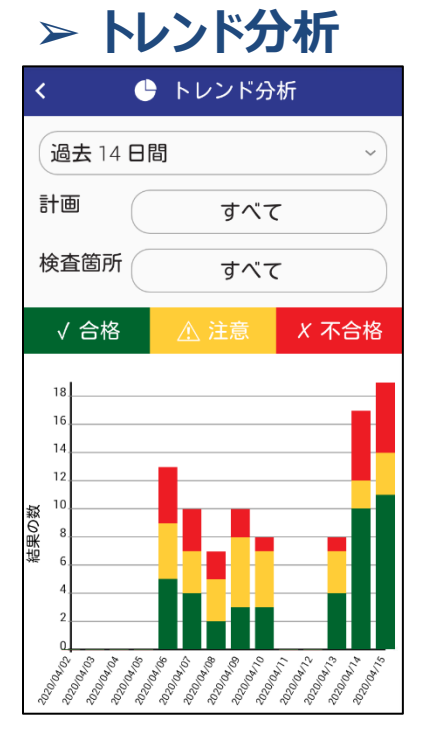

トレンド分析画面では、結果全体の内訳が合格、注意、不合格で 区切られたグラフで分かりやすく表示されます。結果を日付、計画、 検査箇所でフィルターすることができます。

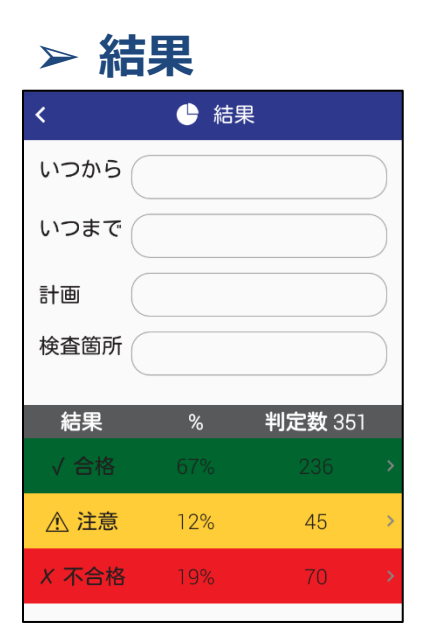

結果画面では、現在使用中のすべての結果が表示されます。日付、 計画、検査箇所でフィルターすることができます。フィルター検索の下に ある一覧表にて、フィルター検索に基づいた、合格、注意、不合格そ れぞれの合計数が表示されます。

## **第 6 章 | カスタマイズ**

カスタマイズを利用すると、計画、検査箇所、測定画面に、カスタマイズする項目を追 加することができます。また施設内で使用される Hygiena 製品に基づく測定を有効 または無効にすることも可能です。

以下では、E-Touch のカスタマイズ方法を説明するとともに、カスタマイズの各種オプションの 内容について詳しくご紹介します。

カスタマイズは任意です。これらの設定はデータにリスクがない限り、いつでも変更することがで きます。

## ➢ **製品選択**

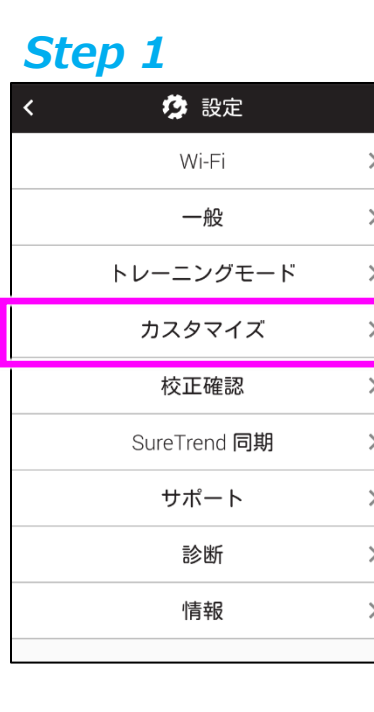

ホーム画面から[**設定**]アイコンをタッチします。次に、[**カスタマイズ**] をタッチします。

第 6 章

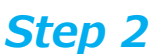

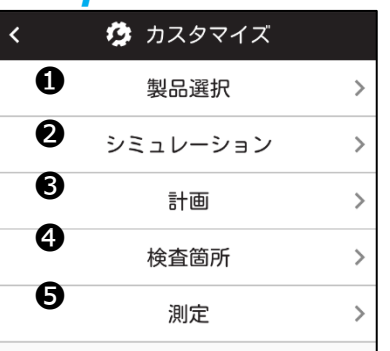

左画面の❶に示されるように、[**製品選択**]をタッチします。

*Hygiena が提供する測定キットや測定製品については、当社のウ ェブサイト [www.hygiena.com](http://www.hygiena.com/) にアクセスしてください。*

## *Step 3*

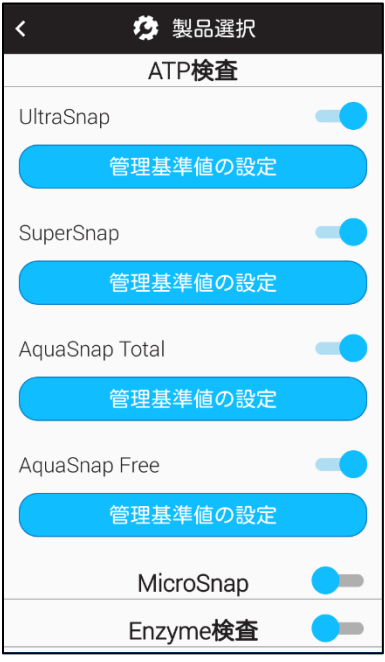

#### **ATP 検査**

測定を実行する際、各デバイスタイプのドロップダウン欄から、表示する ATP 製品を有効にします。

#### **MicroSnap™**

MicroSnap 測定を実行する場合は、MicroSnap を[**ON**]に切り替 えます。ON に切り替えると、MicroSnap 製品ラインの中から製品を選 択することができます。

#### **Enzymes**

Enzyme 測定を実行する場合は、Enzyme を[**ON**]に切り替えま す。ON に切り替えると、Hygiena 製の Enzyme 測定を選択すること ができます。

## ➢ **シミュレーション**

カスタマイズは任意です。これらの設定はデータにリスクがない限り、いつでも変更することがで きます。

#### *Step 1*

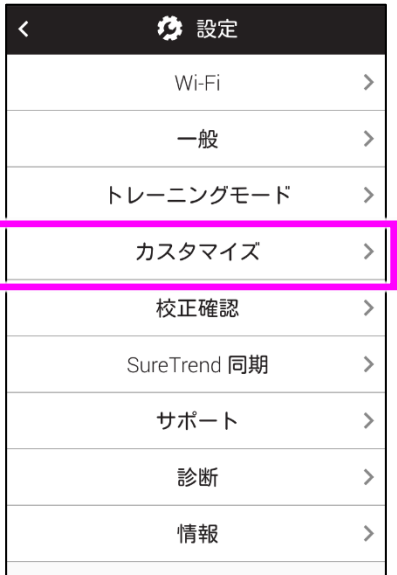

ホーム画面から[**設定**]アイコンをタッチします。次に、[**カスタマイ ズ**]をタッチします。

## *Step 2*

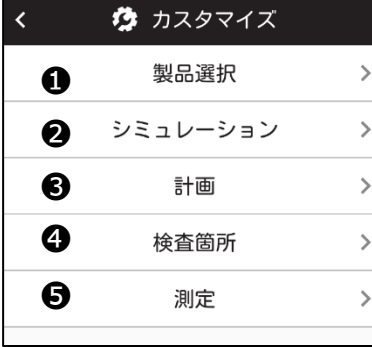

左画面の❷に示されるように、[**シミュレーション**]をタッチします。

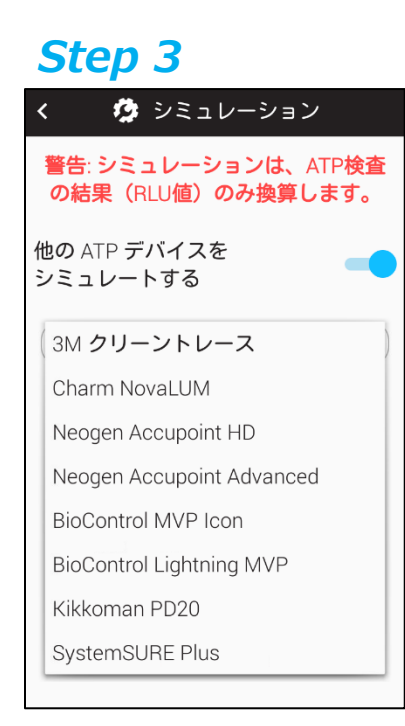

シミュレーションモードを ON にすると、E-Touch 上で、ATP 検査の RLU の結果が変換されます。これにより、ほかの ATP システムを使用 した場合の結果がシュミレーションされます。

この機能は[**ON**]または[**OFF**]に設定でき、シュミレーションする機器 のドロップダウンリストから選択できます。

SureTrend Cloud では、シミュレーションされた値ではなく元の形式に て、RLU の結果が常に表示されます。これは同一アカウント内で複数 の E-Touch をお持ちの場合に、整合性を保つためです。

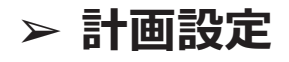

**カスタマイズは任意です。**これらの設定はデータにリスクがない限り、いつでも変更することができま す。

*Step 1*

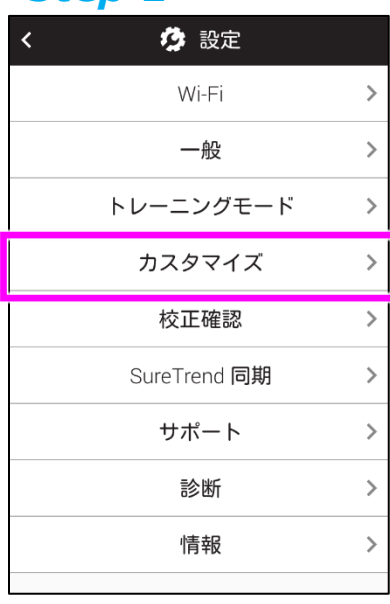

ホーム画面から[**設定**]アイコンをタッチします。次に、[**カスタマイズ**]を タッチします。

第 6 章

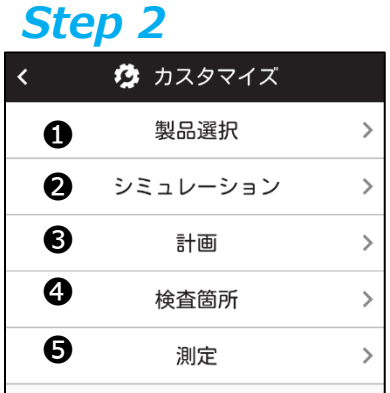

#### 左画面の❸に示されるように、[**計画**]をタッチします。

## *Step 3*

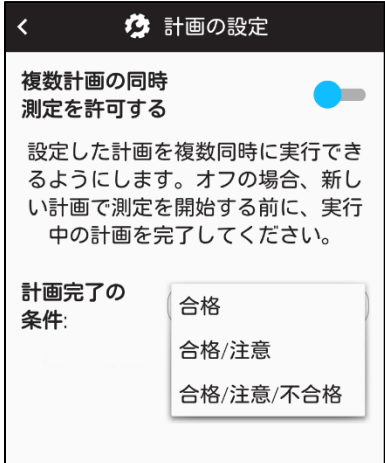

#### **複数計画の同時測定を許可する**

この機能を E-Touch で使用すると、1 つの計画に対し、同時に複 数のインスタンスを設定することができます。これは、病院の病室など、 施設内で複数の同一エリアがある場合に便利です。

#### **計画完了の条件**

この機能を使用すると、計画を完了するための必要条件を変更する ことができます。[合格]を完了の条件とした場合、計画完了前に、計 画上のすべての検査箇所が合格している必要があります。

[合格/注意]とした場合、計画完了のために計画上のすべての検査 箇所が合格または注意の結果となる必要があります。

[合格/注意/不合格]とした場合、計画に必要とされるすべての検査 箇所で測定が行われた直後に、計画完了となります。

## ➢ **検査箇所設定**

カスタマイズは任意です。これらの設定はデータにリスクがない限り、いつでも変更することができま す。

#### *Step 1*

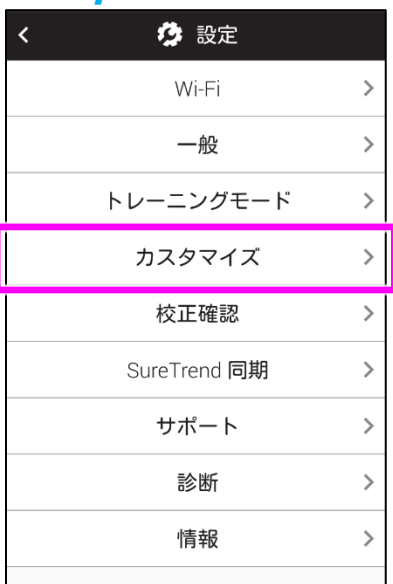

ホーム画面から[**設定**]アイコンをタッチします。次に、[**カスタマイズ**]を タッチします。

## *Step 2*

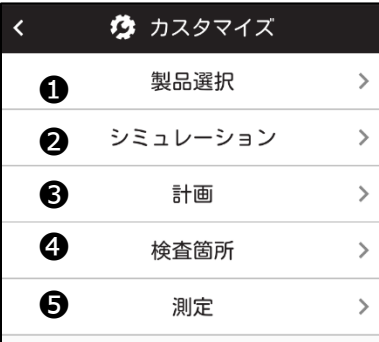

左画面の❹に示されるように、[**検査箇所**]をタッチします。

## *Step 3*

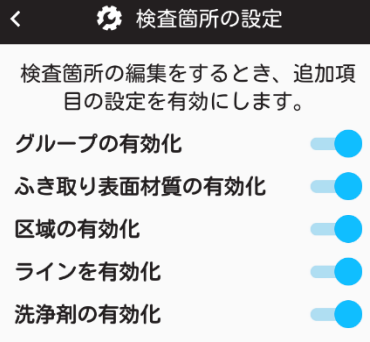

この画面では、検査箇所の作成や編集の際に、カスタマイズする項目 を追加することができます。共通の変数に基づいて、類似の検査箇所を 1 つにまとめる場合に役立ちます。たとえば、測定を行う検査箇所が多 数あるために、建物別やフロア別にまとめたり、測定を実行する表面の 材質別にまとめたい場合などです。

**グループ:**この項目を使用すると、計画を行う方法が類似している検査箇所をグループ 化して整理することができます。

**ふき取り表面材質:** この項目では、ステンレスやプラスチックなど、測定対象となる表面 の材質を指定することができます。

**区域:**この項目を使用すると、FDA や食品安全規格に定義される区域を特定すること ができます。

**ライン:**この項目では、施設内の製品ラインを特定することができます。

**洗浄剤:**この項目では、使用された洗浄剤のタイプを特定することができます。

#### ➢ **測定設定**

**カスタマイズは任意です。**これらの設定はデータにリスクがない限り、いつでも変更することができま す。

#### *Step 1*

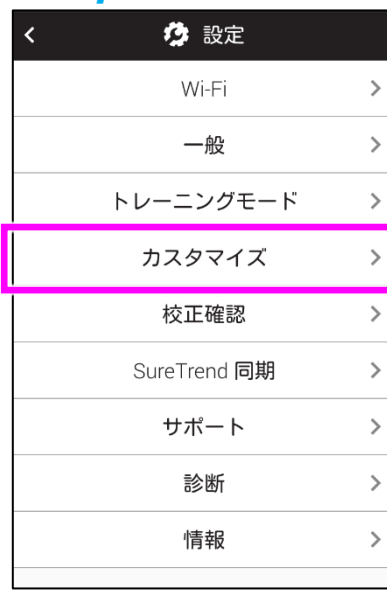

ホーム画面から[**設定**]アイコンをタッチします。次に、[**カスタマイズ**]を タッチします。

第 6 章

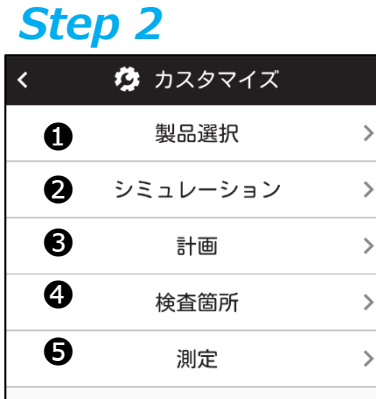

左画面の❺に示されるように、[**測定**]をタッチします。

### *Step 3*

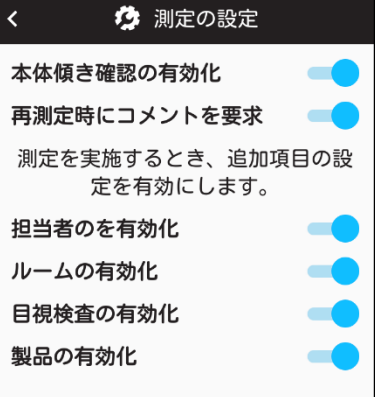

この画面では、測定を実行する際に、カスタマイズする項目を追加する ことができます。担当者、ルーム #、製品など、測定中の追加情報を把 握するのに有効です。

#### *「担当者」は「ユーザー」とは異なりますのでご注意ください。*

ユーザーとは、E-Touch にログインしている人や測定を実行している人 のことを指します。ユーザーはオペレータまたは管理者となります。詳細に ついては第 1 章をご参照ください。

担当者とは洗浄を行った人のことを指します。この項目を有効にすると、検査箇所の洗浄を行った担 当者名を入力することができます。これにより、トレーニングを行う機会を明らかにしたり、洗浄の基準 に一貫して従っている優秀な従業員を特定しやすくなります。

**ルーム:**この項目を使用すると、病院の病室番号など、施設内のさまざまな部屋を特定するのに 役立ちます。

**目視検査:**この項目は、目視検査の実行が明記されている、食品の安全あるいは監査に対する 要件を遵守するのに役立ちます。

**製品:**この項目は、洗浄や測定を実行する前に、製造元や処理を行う製品を確認するのに有効 です。

## **第 7 章 | 設定**

この章では E-Touch の設定に関連する項目について説明します。

## ➢ **MAC アドレスを探す**

#### **なぜ MAC アドレスが必要なのか?**

ネットワークに接続するために、MAC アドレスを提供する必要があります。 MAC アドレスは、ラップトッ プ、電話、E-Touch などのデバイスを識別するために使用される特有の番号です。 DHCP サーバー は、MAC アドレスを使用してデバイスを識別し、固定 IP アドレスを提供します。 ネットワーク環境で MAC アドレスを提供する必要がある場合は、次の手順に従って見つけてください。

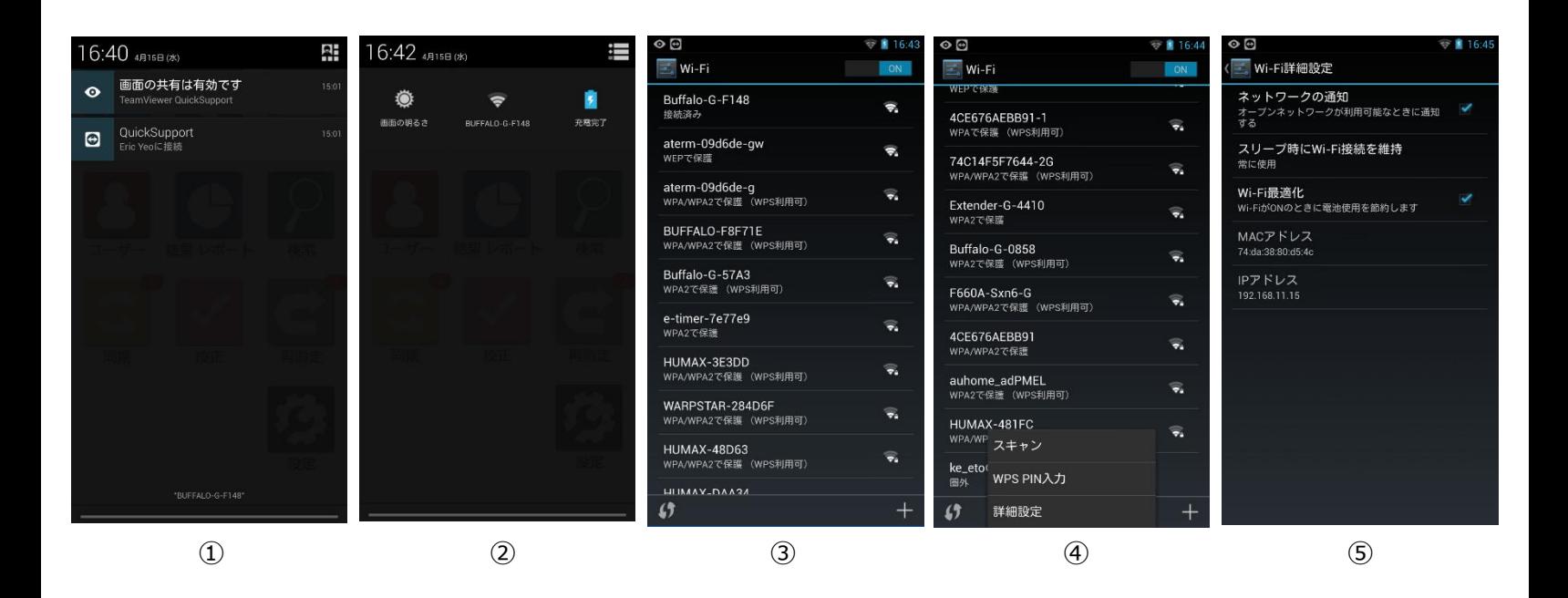

- ⚫ 画面上部から下にスワイプして、ナビ画面のトップを表示させます。
- ⚫ ①画面右上の[**クイック設定**]アイコンをタッチして、②[**Wi-Fi**]を選択します。
- ⚫ ③Wi-Fi メニュー画面が表示されます。機器左下の[**≡**]メニューアイコンをタッチすると、④[**スキャン**] / [**WPS PIN 入力**] / [**詳細設定**]のオプションメニューが表示されます。
- ⚫ ④メニューから[**詳細設定**]を選択すると、⑤MAC アドレスが表示されます。

## ➢ **E-Touch を同期する**

注:E-Touch を常に Wi-Fi に接続しておくことは重要です。 これにより、デバイスが結果を SureTrend Cloud に同期できるようになり、データ損失のリスクが最小限に抑えられ、デバイスを最 新の状態に保つことができます。 少なくとも月に 1 回、アップデートを確認することをお勧めします。 方 法については、ここをクリックしてください。 デバイス上の結果は SureTrend Cloud に自動的に同期 されますが、計画、検査箇所、ユーザー情報などの他のプログラミングデータは、E-Touch のホーム画 面の[同期]ボタンを使用して手動で同期を実行することによってのみ同期されます。

#### *ユニットを同期する*

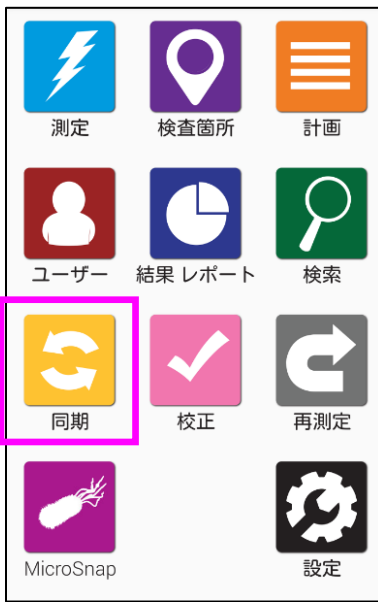

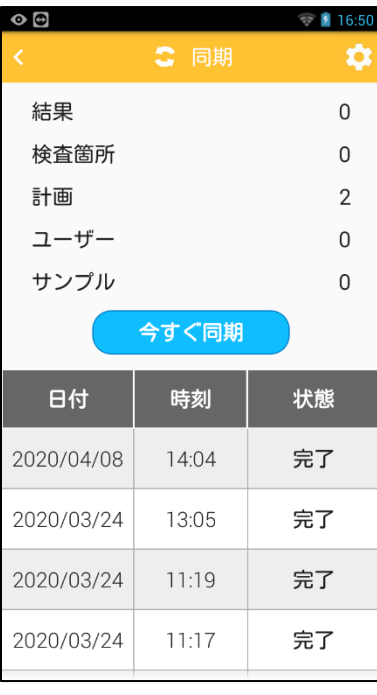

同期させるには、ホーム画面の[**同期**]アイコンをタッチします。左下のよ うな画面が表示されます。

SureTrend Cloud に同期させるには、[**今すぐ同期**]をタッチします。 通常この処理に 1 分はかかりませんが、数百~数千の結果を同期す る場合は、処理時間が 1 分を超えることがあります。

## ➢ **Wi-Fi に接続する**

*注*:**通知領域**に表示される方法を利用して、デバイス上の画面から Wi-Fi 設定を変更することが できます。これは、E-Touch にサインインする前に、Wi-Fi 設定を変更する必要がある場合に特に 有効です。**2.4 GHz 帯のワイヤレスネットワークのみ対応しています。現在 5.0 GHz 帯には 対応していませんので、ワイヤレスネットワークの一覧には表示されません。**

## **Captive Portal (キャプティブポータル) と RADIOUS**

Wi-Fi アクセスポイントの中には、ホテルなどでの接続時においてブラウザ上に情報を入力する必要 がある場合があります。この接続方法については、E-Touch のセキュリティー上のリスクがあるため、 現在対応しておりません。お手持ちの E-Touch にて、RADIOUS 認証を手動で設定できます。 すべての RADIOUS ソリューションの可用性を測定したわけではありませんので、結果が異なること があります。

### **Mac や Windows のホットスポット機能を使って接続する**

すぐにでもネットワーク接続が必要かつ、接続するワイヤレスネットワークが見つからない場合、 (お手持ちの携帯電話の契約プランやデバイスで利用可能であれば)モバイルホットスポット 機能を利用するか、あるいはワイヤレス接続が可能な Windows 10/Mac OS 搭載マシン のホットスポット機能を利用することができます。お手持ちの PC をモバイルホットスポットとして 利用する場合、以下の指示に従ってください。

- **• Windows の場合**
- **• Mac の場合**

機器を Wi-Fi 接続させるには、以下の 2 つの方法があります。

- 1. ホーム画面の[**設定**]アイコンから接続する方法
- 2. プルダウンした**通知領域**から接続する方法

## ➢ **ホーム画面の[設定]アイコンから接続する方法**

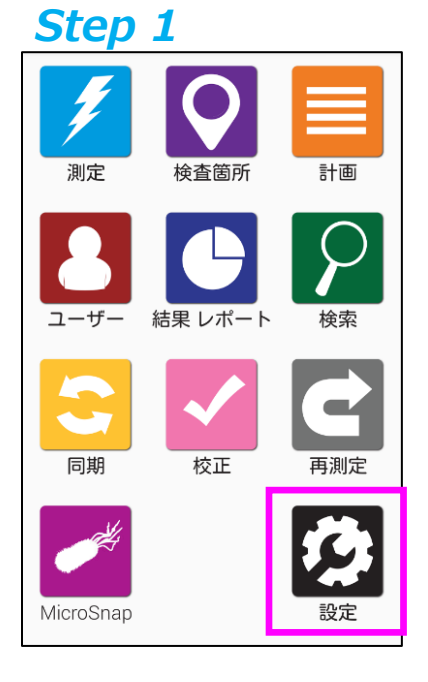

ホーム画面から[**設定**]アイコンを選択します。

## *Step 2*

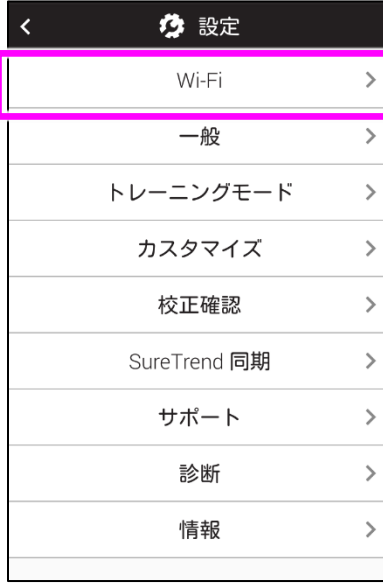

[**Wi-Fi**]メニューアイコンを選択します。

第 7 章

## *Step 3*

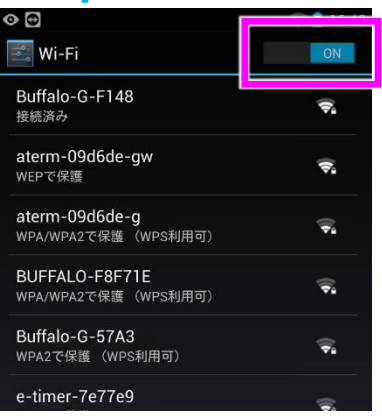

Wi-Fi 接続が[**OFF**]になっている場合は、[**ON**]にします。

## ➢ **通知領域から接続する方法** *Step 1*

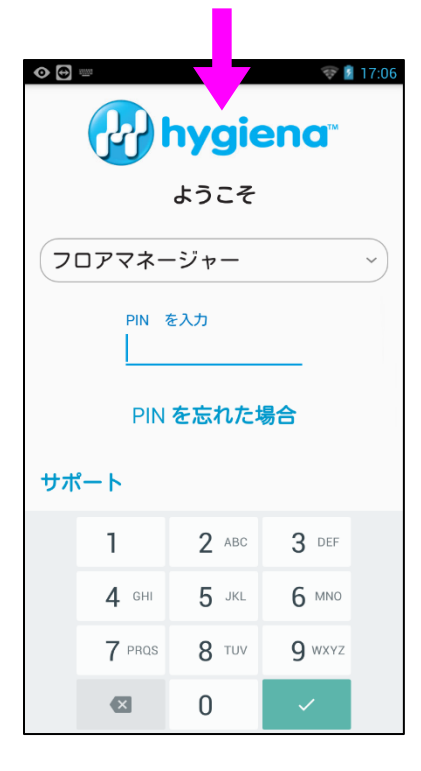

画面上部から下にスワイプします。E-Touch のいずれの画面からでも 操作できます。

## *Step 2*

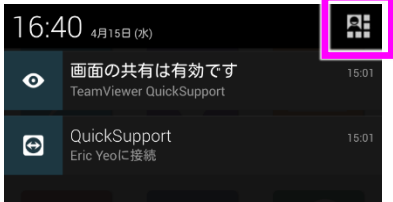

画面右上の[**メニューオプション**]アイコンをタッチします。

第 7 章

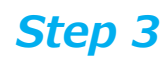

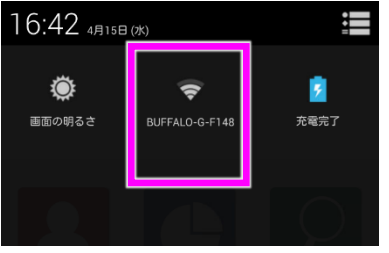

## *Step 4*

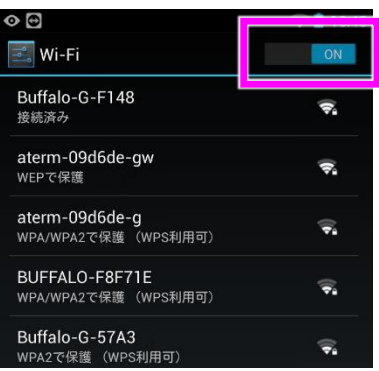

[**Wi-Fi**]アイコンを選択します。

Wi-Fi 接続が[**OFF**]になっている場合は、[**ON**]にします。接続するワ イヤレスネットワークを選択します。一覧にワイヤレスネットワークが表示 されない場合は、追加 (+)アイコンをタッチして手動で追加します。